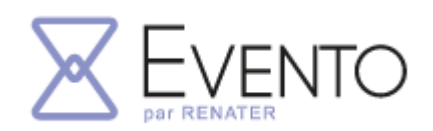

# **Planifier des rendez-vous téléphoniques avec Evento**

Afin de garder le lien avec les familles, beaucoup d'enseignants sont amenés à téléphoner régulièrement à leurs élèves ou à leur famille.

Mais les parents ne sont pas toujours disponibles lorsqu'ils reçoivent un appel.

Nous proposons ici une solution qui permet à chaque parent de venir choisir une date et un créneau horaire auquel il souhaiterait être rappelé par l'enseignant.

La procédure demande quelques paramétrages pour être efficace et opérationnelle.

Les étapes sont détaillées dans ce document.

#### **1 - Se connecter sur la plateforme EVENTO de Renater et cliquer sur le bouton de connexion**

<https://evento.renater.fr/>

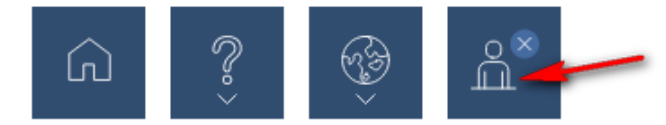

### **2 - Sélectionner « Education Nationale » dans la liste déroulante**

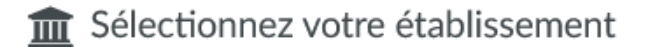

Pour accéder au service evento.renater.fr sélectionnez ou cherchez l'établissement auquel vous appartenez.

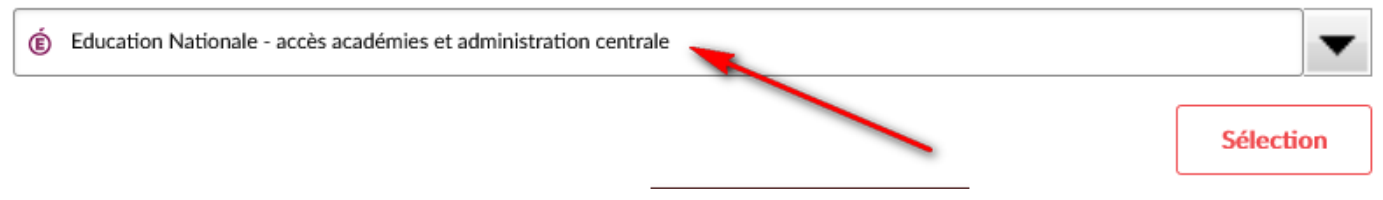

# 3 - Sélectionner le guichet « Aix-Marseille »

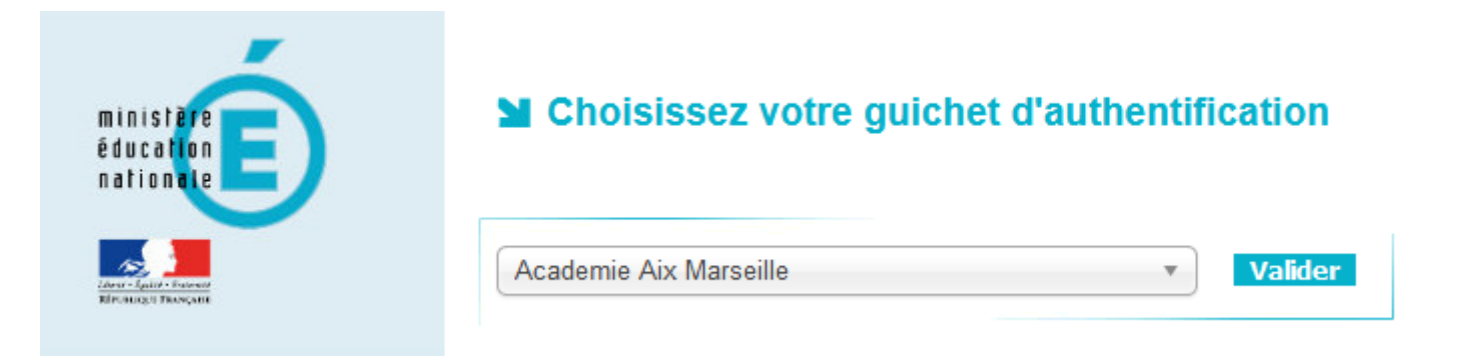

# 4 - S'authentifier avec les identifiants académiques

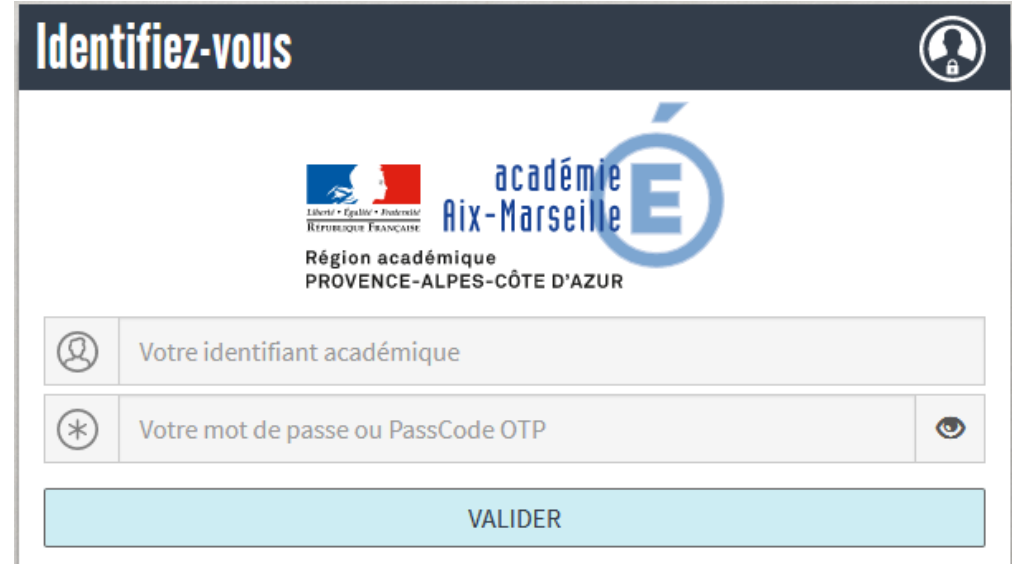

# **5 – Cliquer sur « Planifier un EVENTO »**

**Donner un titre, et une date de clôture.**

**Dans les options avancées, masquer les résultats et les commentaires des autres participants pour être en accord avec le RGPD.**

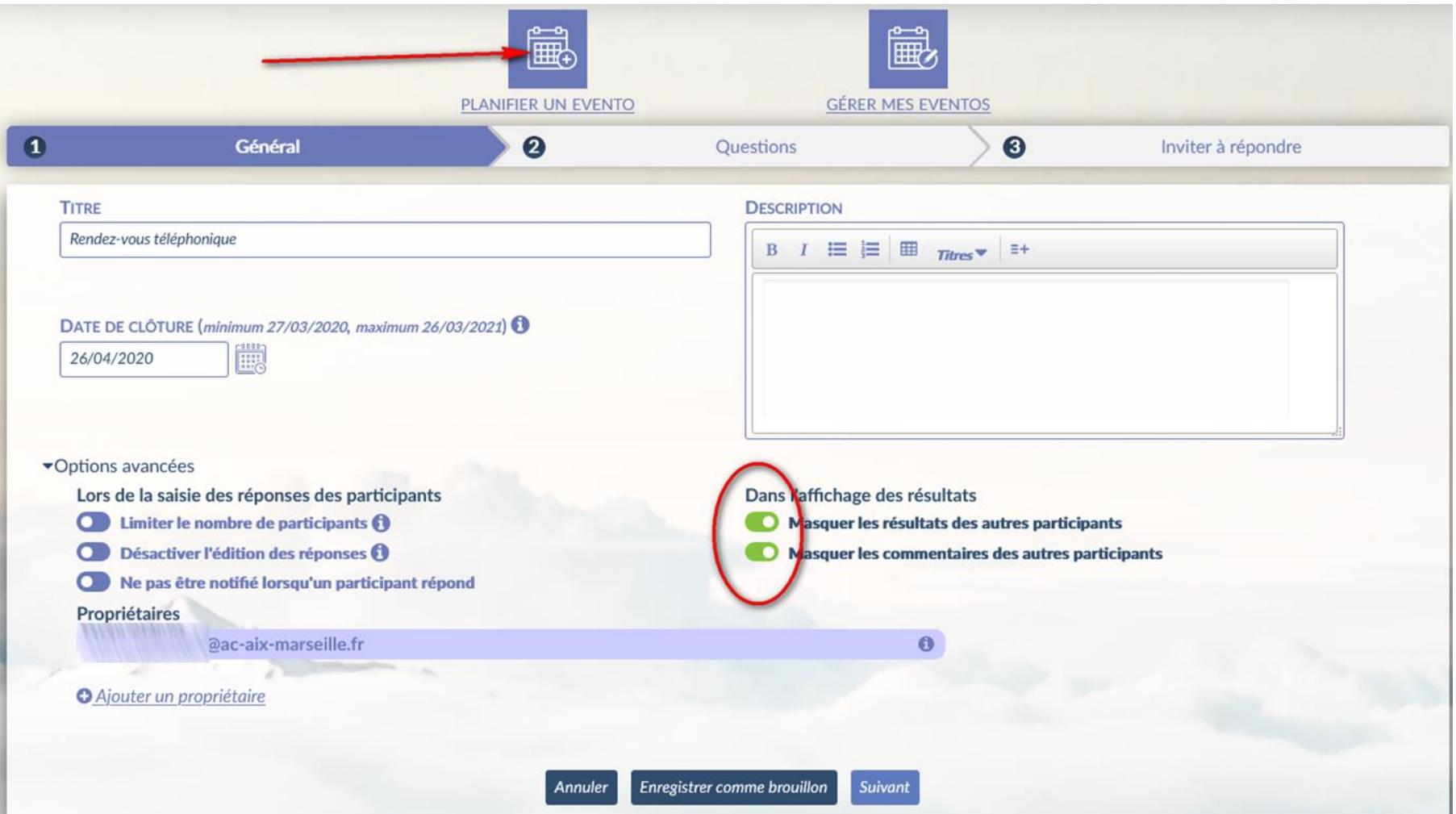

# 6 - Cliquer sur « + Ajouter une question date »

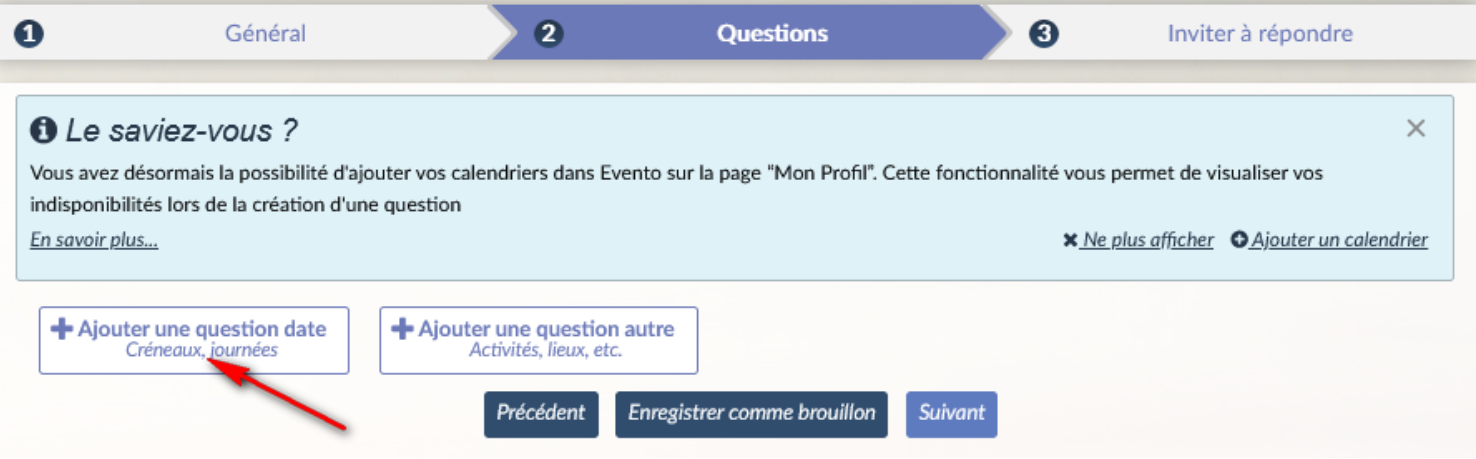

# Donner un titre à la question, puis ajoutez les différents créneaux

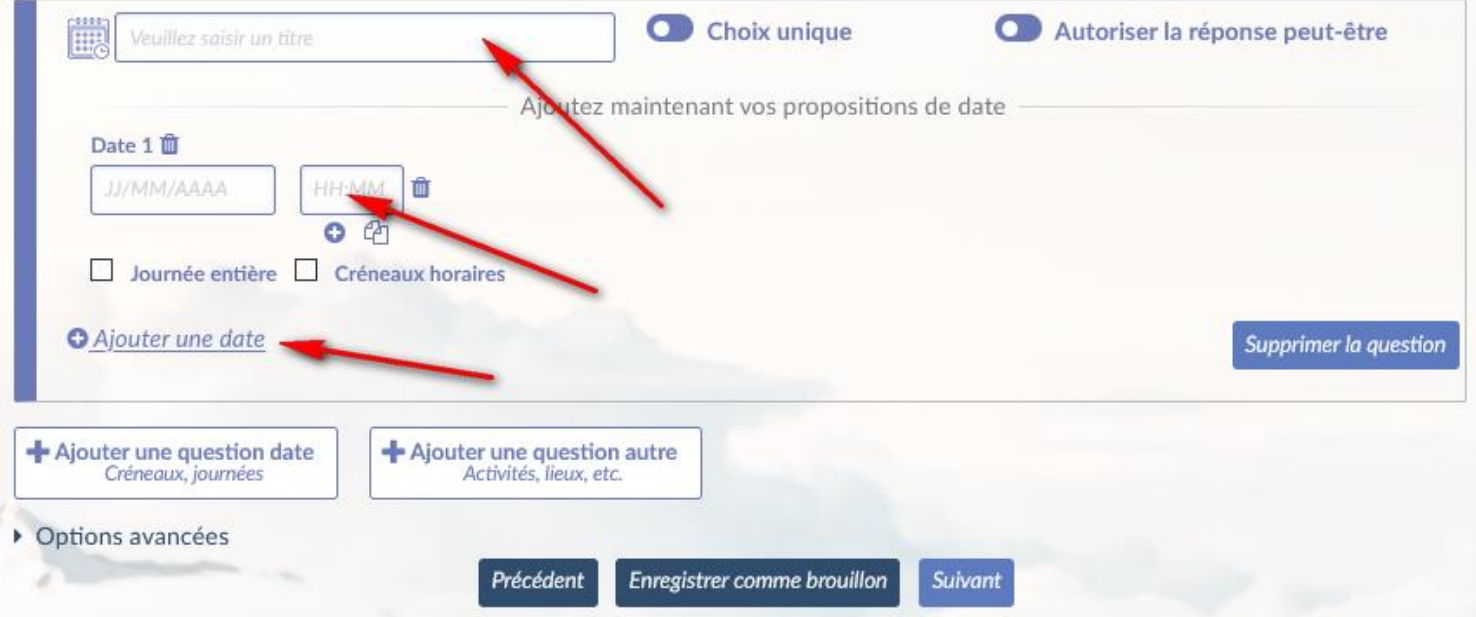

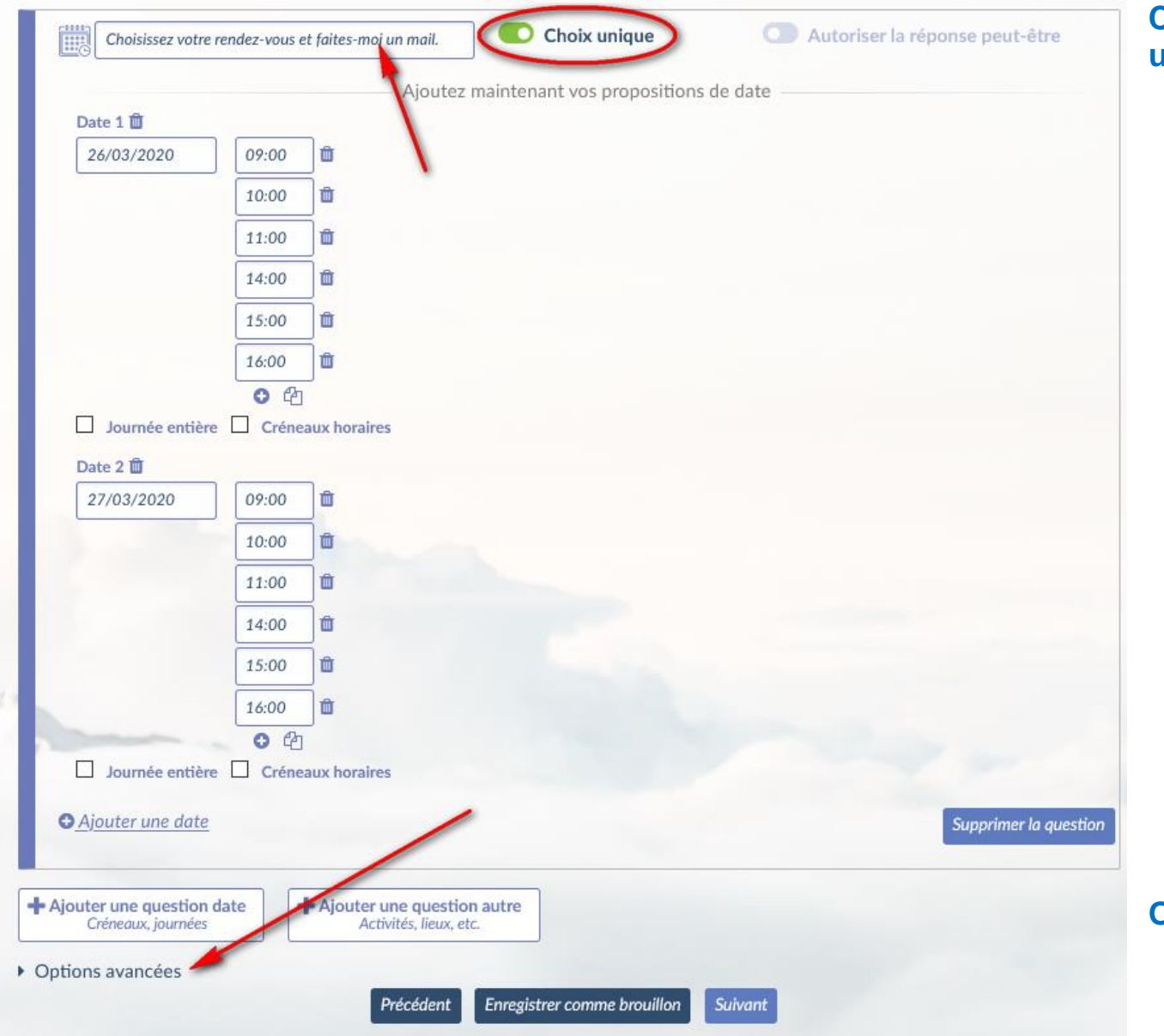

**Cocher la case « Choix** unique ».

### **Ouvrir les Options avancées**

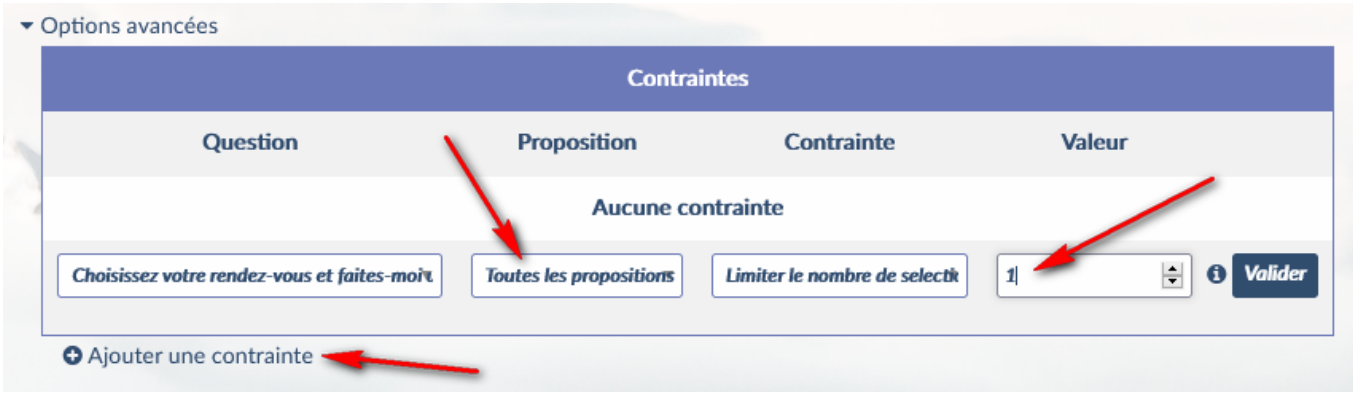

**Cliquer sur « Ajouter une** contrainte » Sélectionner « Toutes les propositions » Mettre la valeur « 1 » dans la zone des valeurs Valider.

On pourrait envisager d'autoriser plusieurs personnes sur un même créneau (2 ou plus) ...

# 7 - Cocher l'acceptation des CGU, et cliquer sur « Créer le sondage »

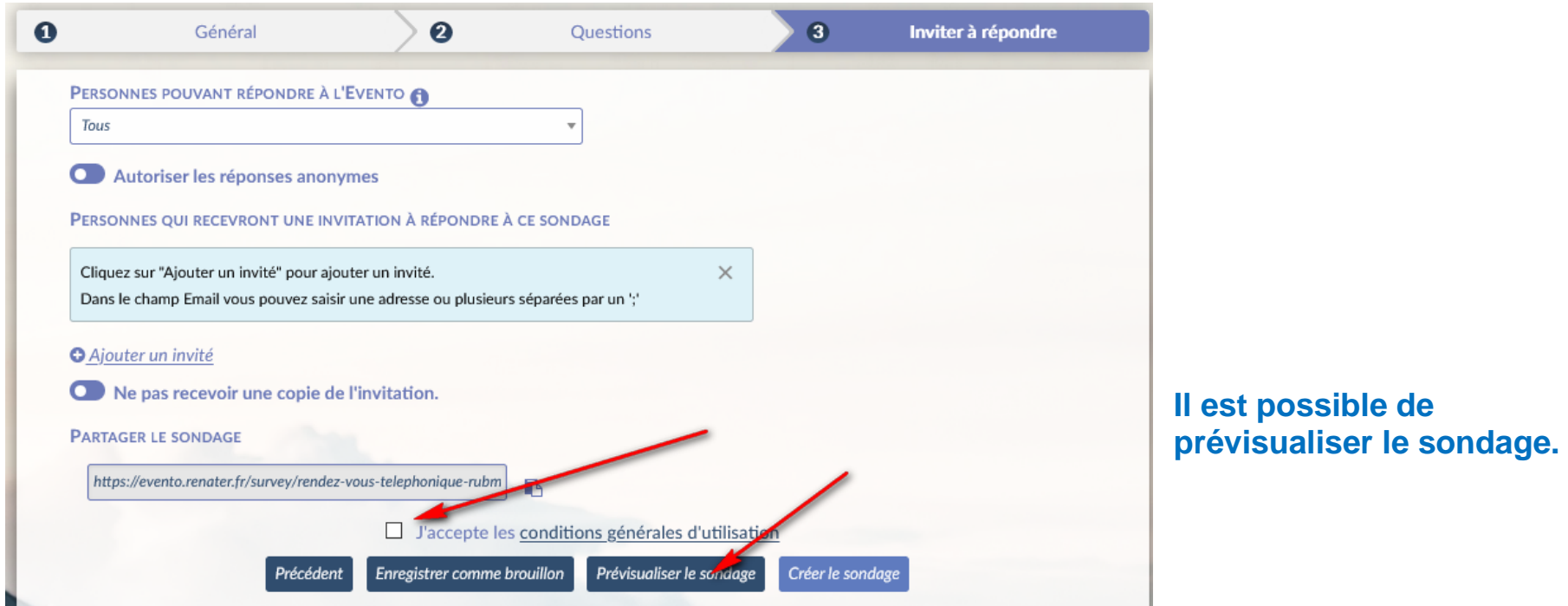

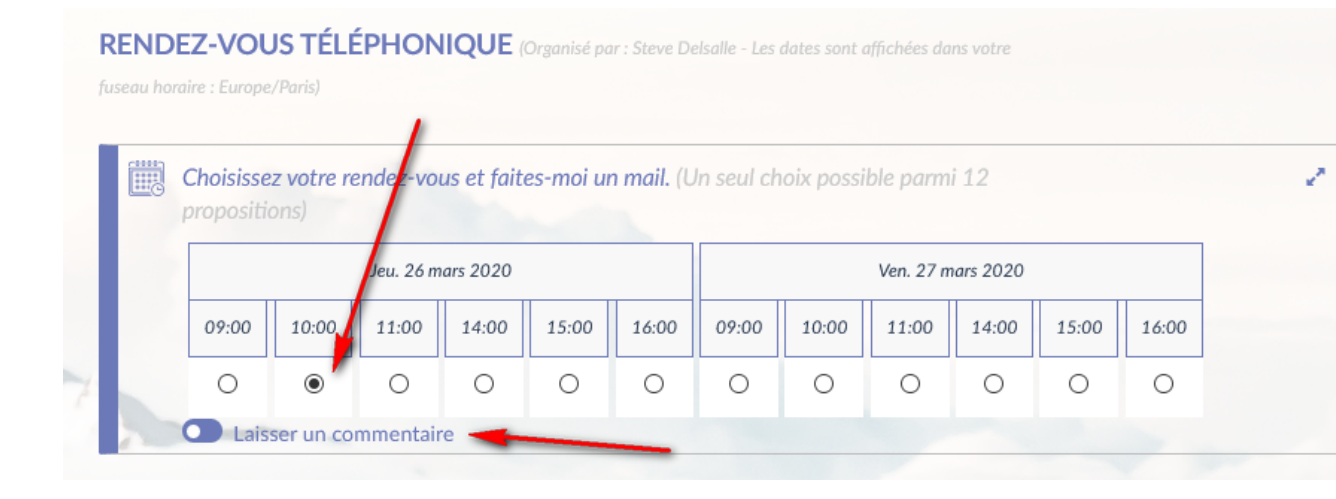

#### **Prévisualisation**

**L'utilisateur sélectionnera un créneau et pourra éventuellement laisser un commentaire.**

#### RENDEZ-VOUS TÉLÉPHONIQUE (Organisé par : Steve Delsalle - Les dates sont affichées dans votre

fusegu horaire : Europe/Paris)

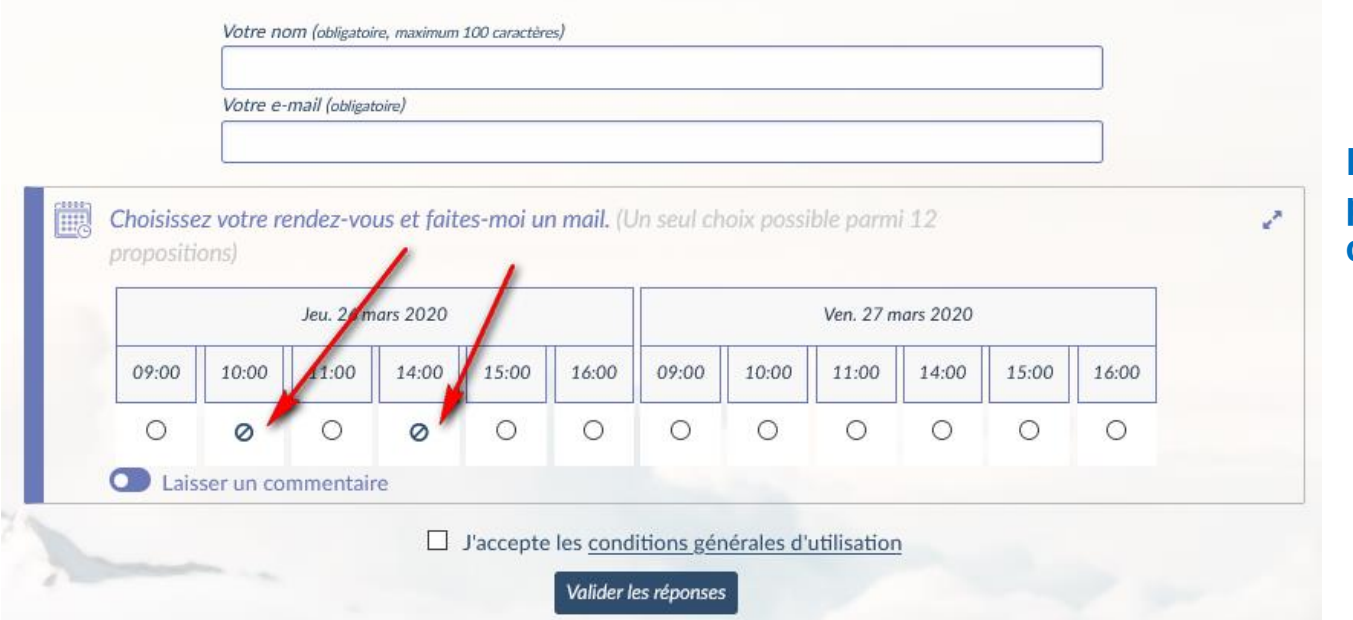

**L'utilisateur suivant ne pourra plus choisir un créneau occupé.**

# **Après la prévisualisation, un lien va être généré.**

**Ce lien sera envoyé aux participants qui seront invités à cliquer dessus pour accéder au planning et au choix de créneau.**

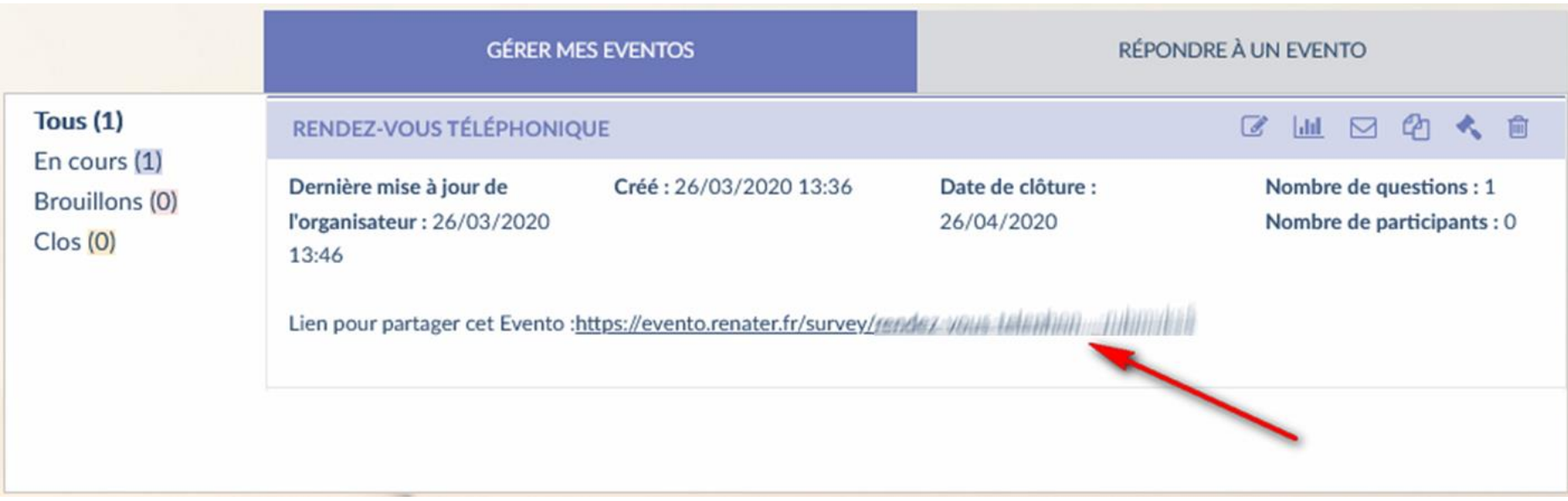

#### **8 – Gestion des résultats**

**Lors de chaque inscription, le gestionnaire du sondage reçoit un mail dans sa boîte professionnelle.**

**Pour consulter les résultats, il suffit d'aller dans « Gérer mes EVENTOS » Cliquer ensuite sur l'icône « Voir les résultats du sondage »**

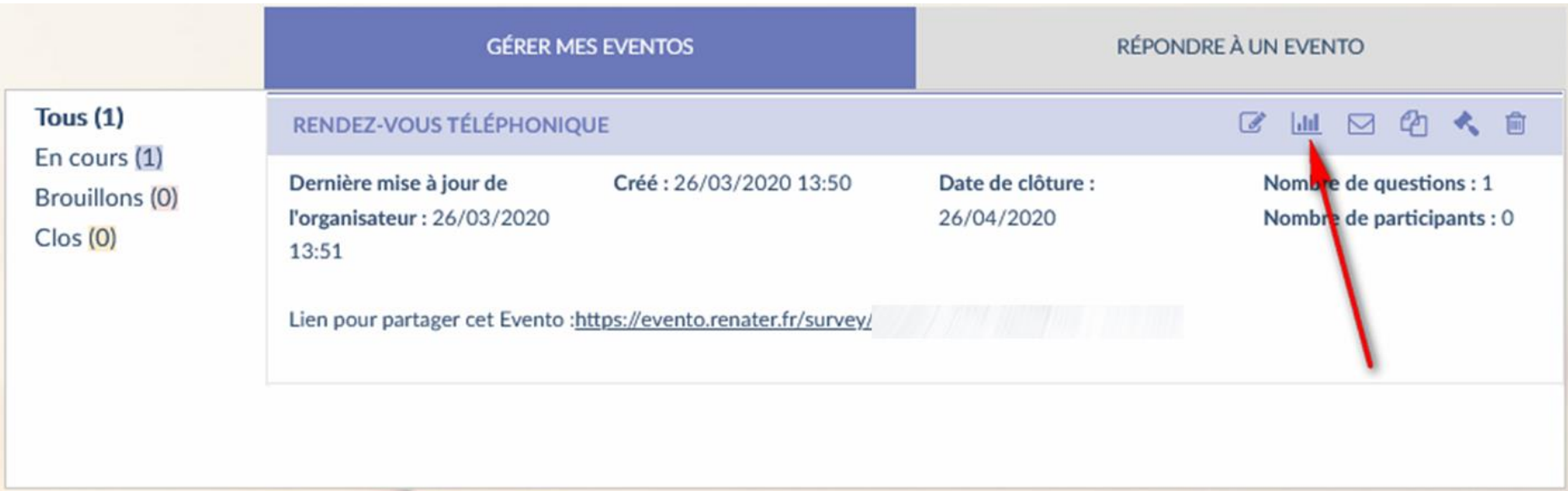

#### **RÉSULTATS DU SONDAGE**

± Exporter les résultats en CSV <sup>●</sup>

RENDEZ-VOUS TÉLÉPHONIQUE (Organisé par : Steve Delsalle - Les dates sont affichées dans votre

fuseau horaire : Europe/Paris)

#### Affiner vos résultats <sup>O</sup>

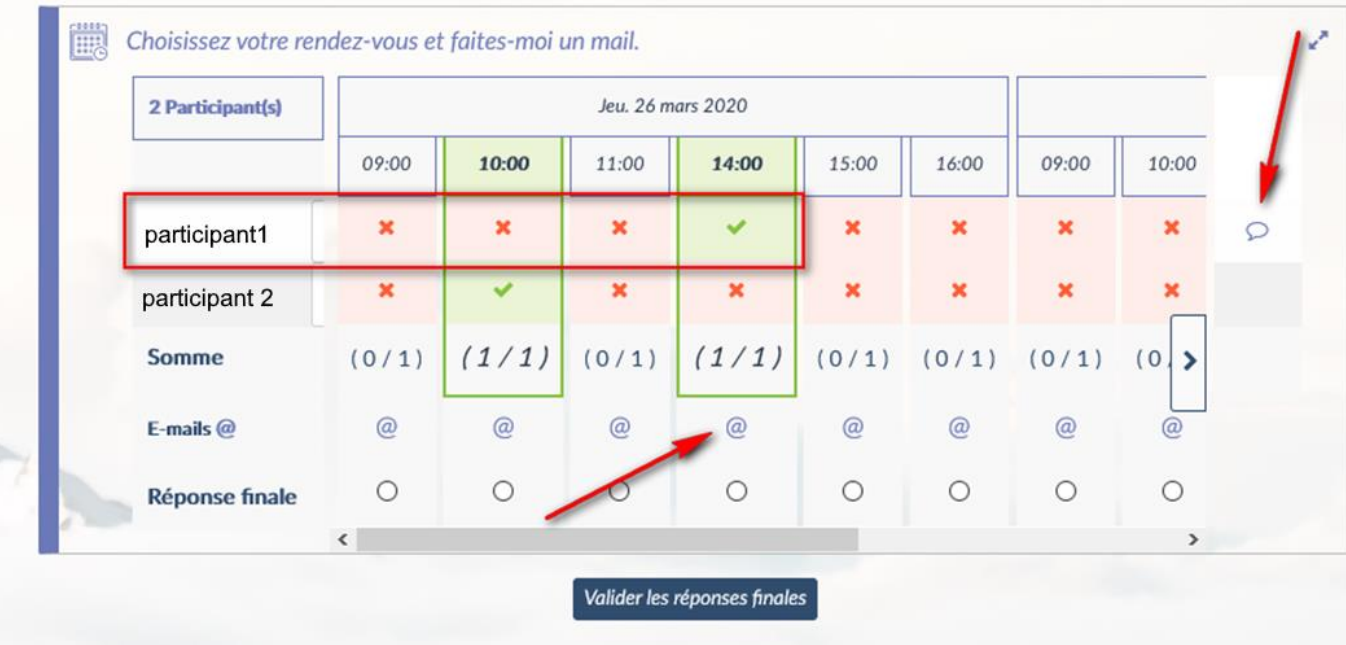

**Pour chaque participant on peut donc consulter :**

- **- son nom**
- **- son choix de créneau**
- **- son adresse mail**